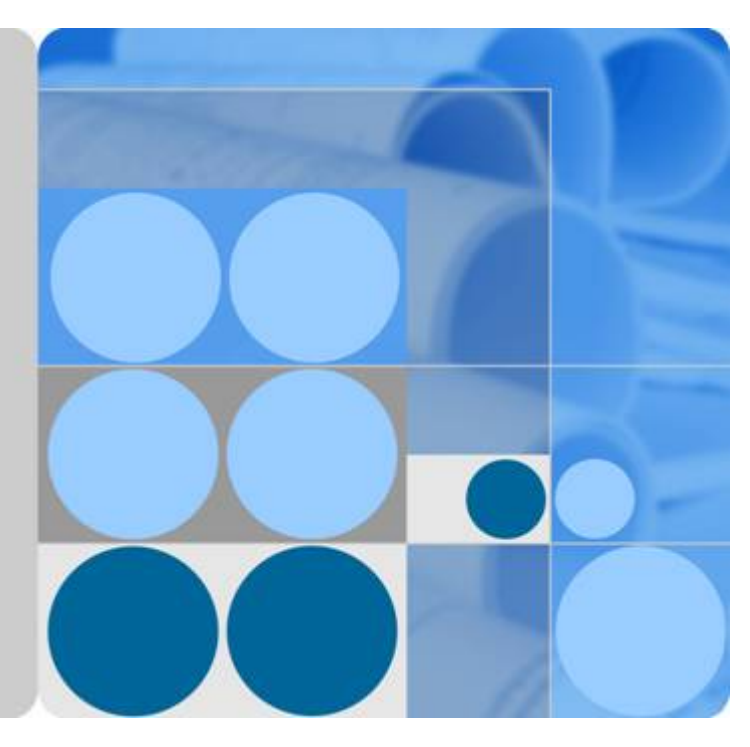

## **Vulnerability Scan Service**

## **User Guide**

**Issue 03 Date 2019-07-12**

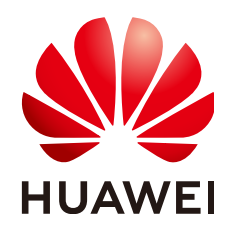

**HUAWEI TECHNOLOGIES CO., LTD.**

#### **Copyright © Huawei Technologies Co., Ltd. 2019. All rights reserved.**

No part of this document may be reproduced or transmitted in any form or by any means without prior written consent of Huawei Technologies Co., Ltd.

#### **Trademarks and Permissions**

 $\triangle \triangleright$ HUAWEI and other Huawei trademarks are trademarks of Huawei Technologies Co., Ltd. All other trademarks and trade names mentioned in this document are the property of their respective holders.

#### **Notice**

The purchased products, services and features are stipulated by the contract made between Huawei and the customer. All or part of the products, services and features described in this document may not be within the purchase scope or the usage scope. Unless otherwise specified in the contract, all statements, information, and recommendations in this document are provided "AS IS" without warranties, guarantees or representations of any kind, either express or implied.

The information in this document is subject to change without notice. Every effort has been made in the preparation of this document to ensure accuracy of the contents, but all statements, information, and recommendations in this document do not constitute a warranty of any kind, express or implied.

### **Huawei Technologies Co., Ltd.**

Address: Huawei Industrial Base Bantian, Longgang Shenzhen 518129 People's Republic of China

Website: <http://e.huawei.com>

## Contents

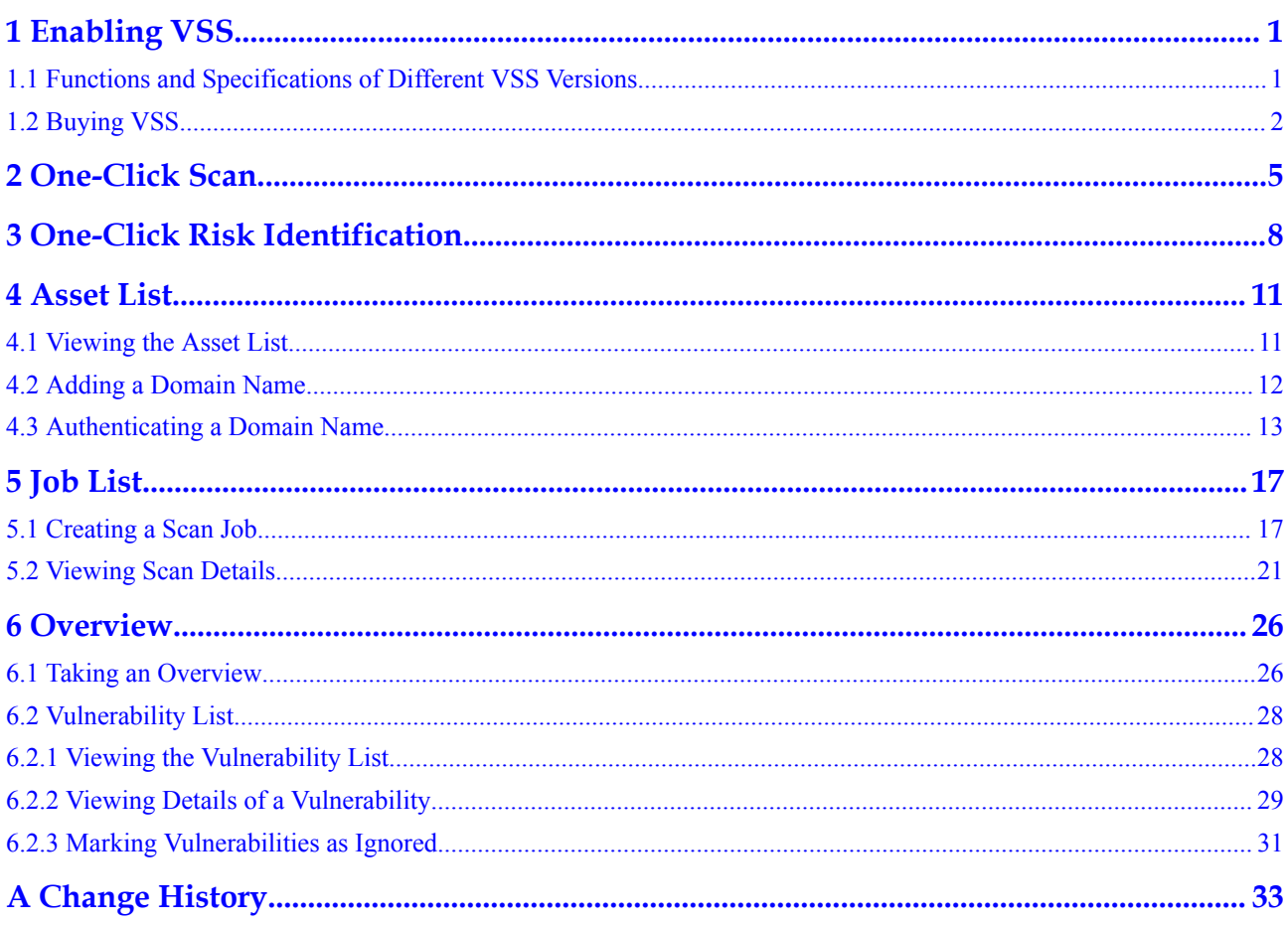

## **1 Enabling VSS**

## <span id="page-3-0"></span>**1.1 Functions and Specifications of Different VSS Versions**

VSS provides the basic edition and professional edition. The basic edition is free of charge, but it provides a limited set of functions and specifications. The profession edition is available on a pay-per-use basis. For details, see **Table 1-1**.

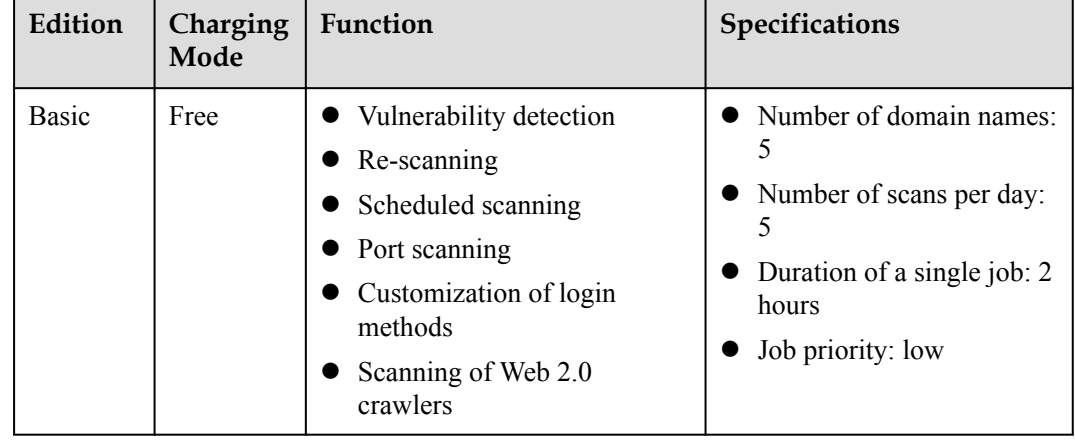

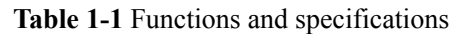

<span id="page-4-0"></span>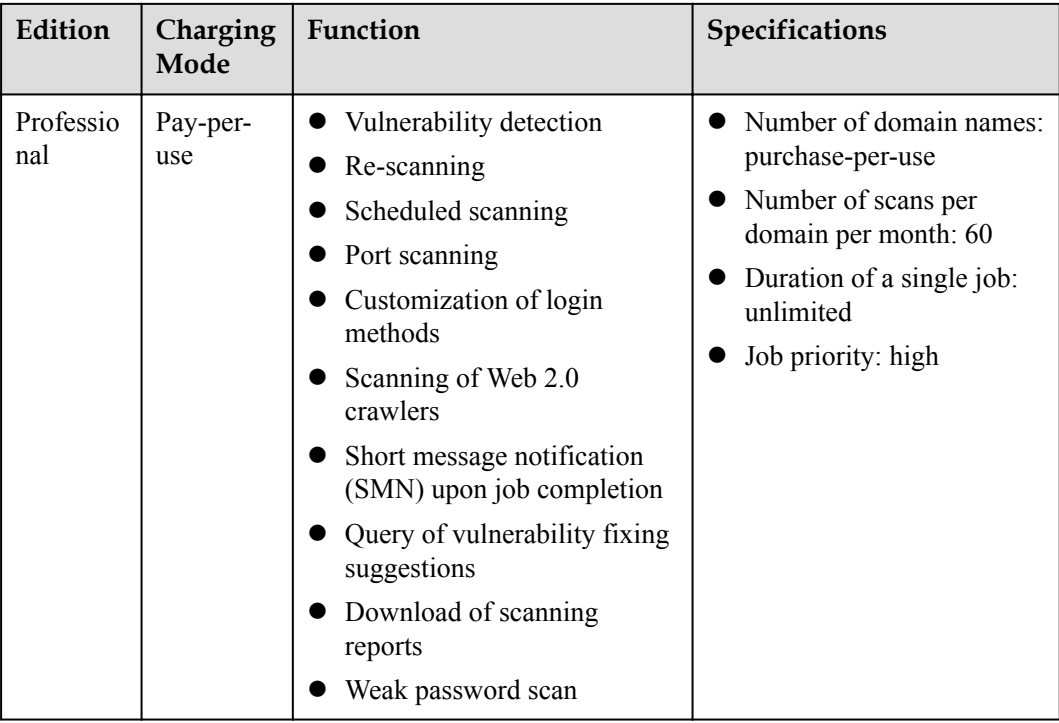

## **1.2 Buying VSS**

This section describes how to buy the VSS professional edition. If you are a new user, perform the pre-scan first. For details, see section "One-Click Scan" in the *Vulnerability Scan Service User Guide*.

#### **Prerequisites**

An account and its password have been obtained for logging in to the management console.

#### **Procedure**

- **Step 1** Log in to the management console.
- **Step 2** Choose **Security** > **Vulnerability Scan Service** > **Asset List**.
- **Step 3** In the upper right corner, click **Purchase VSS Professional**.

#### **NOTE**

Alternatively, choose **Security** > **Vulnerability Scan Service** > **Dashboard**. On the **Dashboard** page that is displayed, click **Purchase VSS Professional**.

**Step 4** On the **Specify Details** page, configure the parameters based on **[Table 1-2](#page-5-0)**.

#### <span id="page-5-0"></span>**Figure 1-1** Edition selection (basic edition)

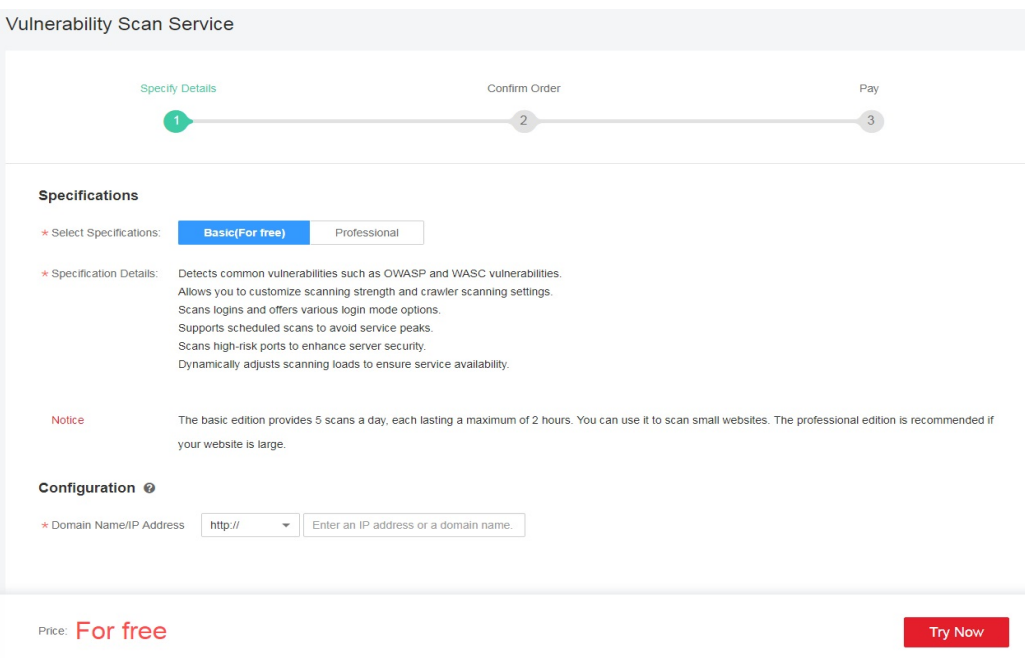

#### **Figure 1-2** Edition selection (professional edition)

 $\sim 100$ 

| Specify Details            | 2 Confirm Order                                                                                                    | 3 Pay |
|----------------------------|----------------------------------------------------------------------------------------------------|-------|
| Specifications             |                                                                                                    |       |
| * Select Specifications    | Basic(For free)<br>Professional                                                                                            |       |
| * Specification Details    | Contains all functions of the basic edition.<br>Detects weak passwords so you can know your server weakness sooner.        |       |
|                            | Notifies by SMS messages immediately when a scan is finished.<br>Provides professional scan reports for you to download.   |       |
|                            | Offers detailed recommendations for fixing vulnerabilities.                                                                |       |
|                            | Does not limit the duration of a scan job.                                                                                 |       |
|                            | Allows up to 60 scans for a domain per month.                                                                              |       |
|                            | 1 month                                                                                                    |       |
| * Usage Duration           | Ε<br>ا ا                                                                                                    |       |
|                            | 1 year<br>1 month 2 months<br>3 months<br>4 months<br>5 months<br>6 months<br>7 months<br>8 months<br>9 months<br>Discount |       |
| * Domain Names             | $\mathbf{1}$                                                                                                    |       |
| Configuration <sup>@</sup> |                                                                                                    |       |
| * Domain Name/IP Address   | $\odot$<br>Enter an IP address or a domain name.<br>http://<br>$\overline{\phantom{a}}$                                    |       |
|                            |                                                                                                    |       |
|                            |                                                                                                    |       |
|                            |                                                                                                    |       |
|                            |                                                                                                    |       |
|                            |                                                                                                    |       |

**Table 1-2** Parameter description

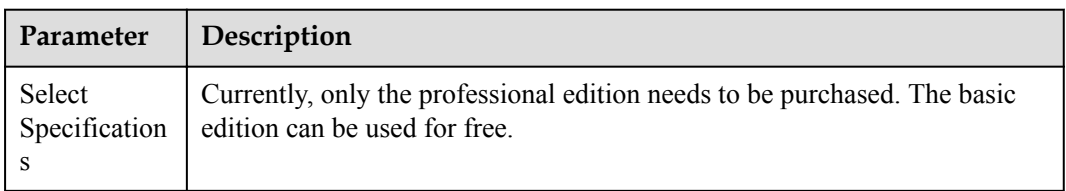

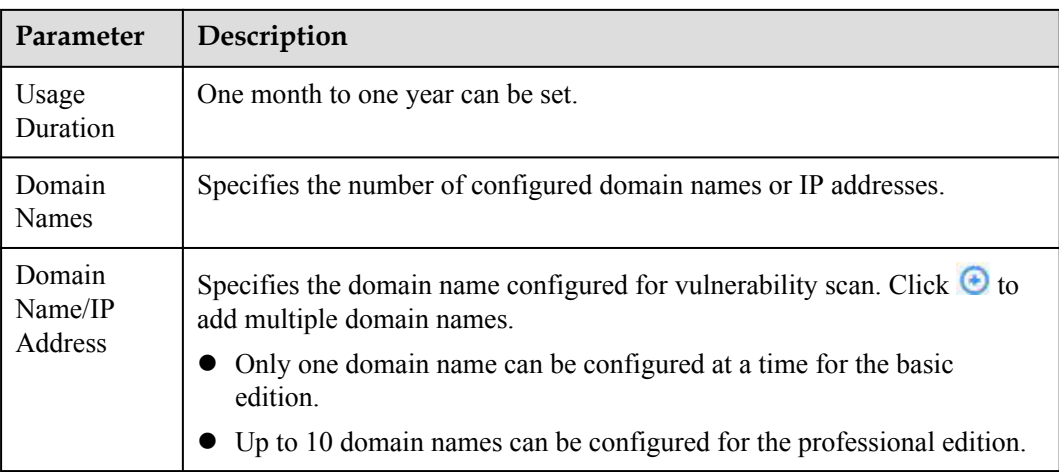

**Step 5** In the lower right corner of the page, click **Next**.

#### **NOTE**

For any doubt about the pricing, click **Price Details**.

**Step 6** Confirm your order and read the *Vulnerability Scan Service Disclaimer*. If you agree with the disclaimer, select **I have read and agree to the HUAWEI CLOUD Vulnerability Scan Service Disclaimer** and click **Submit**.

If the order is incorrect, click **Previous** to go back to the last step and modify your order.

#### **Figure 1-3** Confirming an order

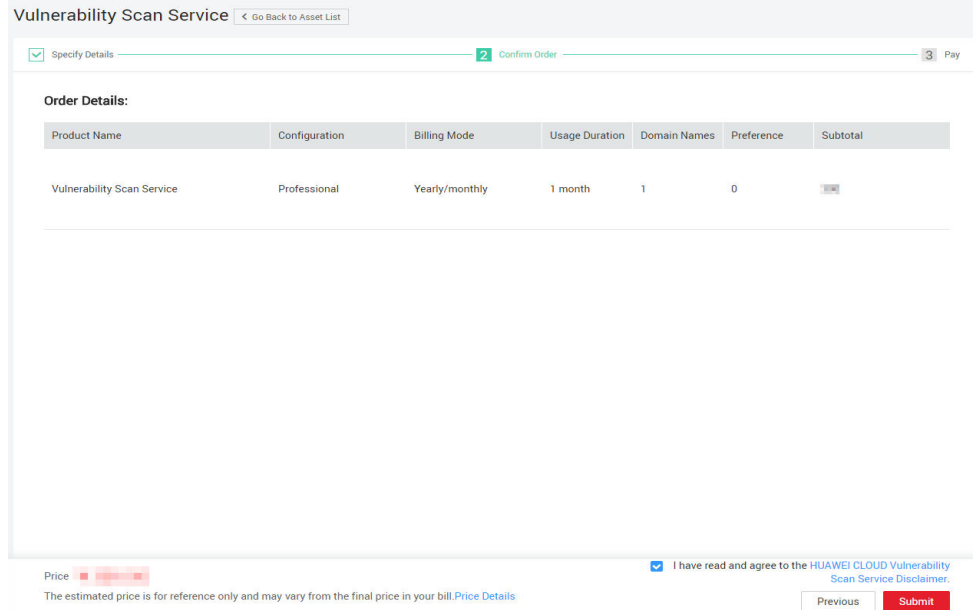

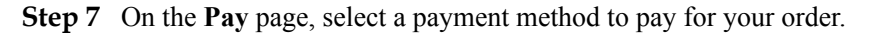

**----End**

## **2 One-Click Scan**

This section guides new users to experience VSS for free.

#### <span id="page-7-0"></span>**Procedure**

**Step 1** Enter an IP address or a domain name to be scanned, and click **Start Scan**.

**Figure 2-1** New user experience page Up to now, we have detected 15,659 vulnerabilities for 350 websites. http://  $\bullet$  Enter an IP address or a domain name. **Start Scan** Critical [2018.04.13] CVE-2018-1273 Spring Data Commons One-Click Detection 6 Critical [2017.12.22] CVE-2017-10271 WebLogic XMLDecoder **One-Click Detection** Critical [2017.09.05] CVE-2017-9805 Struts2 REST [2017.09.05] One-Click Detection

**Step 2** View the scan progress.

#### **Figure 2-2** Scanning

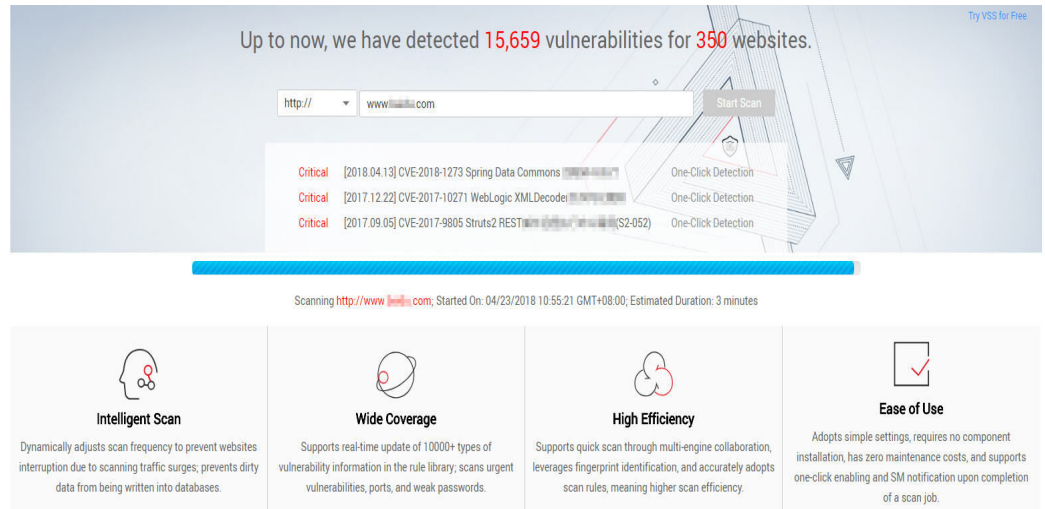

**Step 3** After the scan is complete, click **Try VSS for Free** in the upper right corner of the page. On the displayed **Asset List** page, complete domain name authentication. Alternatively, click **Perform Real-Name Authentication** at the bottom of the page to perform domain name authentication.

**Figure 2-3** Scan details

|                                  |                                                                                                    |                                                                                                    | Up to now, we have detected 15,659 vulnerabilities for 350 websites. | <b>Try VSS for Free</b>                                                                                                    |  |  |
|----------------------------------|----------------------------------------------------------------------------------------------------|----------------------------------------------------------------------------------------------------|----------------------------------------------------------------------|----------------------------------------------------------------------------------------------------|--|--|
|                                  |                                                                                                    |                                                                                                    |                                                                      | Λ                                                                                                    |  |  |
|                                  |                                                                                                    | http://                                                                                                 | $\checkmark$                                                         | <b>Start Scan</b>                                                                                                    |  |  |
|                                  |                                                                                                    | ◇                                                                                                    |                                                                      |                                                                                                    |  |  |
|                                  |                                                                                                    | [2018.04.13] CVE-2018-1273 Spring Data Commons [14] [14] [15]<br><b>One-Click Detection</b><br>Critical |                                                                      |                                                                                                    |  |  |
|                                  |                                                                                                    | Critical                                                                                                | [2017.12.22] CVE-2017-10271 WebLogic XMLDecoder The Law              | <b>One-Click Detection</b>                                                                                                    |  |  |
|                                  |                                                                                                    | Critical                                                                                                | [2017.09.05] CVE-2017-9805 Struts2 REST [101] [101] [102-052]        | <b>One-Click Detection</b>                                                                                                    |  |  |
| http://www.                      |                                                                                                    |                                                                                                    |                                                                      |                                                                                                    |  |  |
| Website<br>Score<br>92<br>scores | Website Security Level: (Average<br>04/23/2018 10:46:27 GMT+08:00 Started,Duration: 00:00:46, Detection Mode: Trial<br>enjoy more thorough scan of VSS. |                                                                                                    |                                                                      | The trial mode will implement 3-minute preliminary scan for your website. However, you have not performed real-name authentication. First perform real-name authentication, as required by Chinese laws and regulations, to |  |  |
|                                  | Type                                                                                                    |                                                                                                    | Item                                                                 | Result                                                                                                    |  |  |
|                                  | <b>Malicious Content:</b><br><b>Potential Risk</b>                                                                                                    |                                                                                                    | <b>Malicious Links</b>                                               | Safety                                                                                                    |  |  |
|                                  |                                                                                                    |                                                                                                    | <b>Miner Backdoors</b>                                               | (Safety                                                                                                    |  |  |
|                                  |                                                                                                    |                                                                                                    | <b>WebSite Headers</b>                                               | (Low Risk) <b>All According Wiew details</b>                                                                                                    |  |  |
|                                  |                                                                                                    |                                                                                                    | <b>Https Protocol</b>                                                | Middle Risk Hall Mill View details                                                                                                    |  |  |
|                                  |                                                                                                    |                                                                                                    | Server Intrusion                                                     | Safety Finished View details                                                                                                    |  |  |
|                                  |                                                                                                    |                                                                                                    | Leakage of User data                                                 | Safety Finished View details                                                                                                    |  |  |
|                                  |                                                                                                    |                                                                                                    | <b>Website infomation Expose</b>                                     | Safety ) Finished View details                                                                                                    |  |  |
|                                  |                                                                                                    |                                                                                                    | <b>Malicious Commands Execute</b>                                    | (Safety) Finished View details                                                                                                    |  |  |
|                                  | <b>Website Sec Vulns</b>                                                                                                    |                                                                                                    | <b>Trojan Implant</b>                                                | Safety ) Finished View details                                                                                                    |  |  |
|                                  |                                                                                                    |                                                                                                    | DataBase Leakage                                                     | (Safety) Finished View details                                                                                                    |  |  |
|                                  |                                                                                                    |                                                                                                    | Unlawfully changing data                                             | Safety ) Finished View details                                                                                                    |  |  |
|                                  |                                                                                                    |                                                                                                    | <b>Website Blocking</b>                                              | (Safety) Finished View details                                                                                                    |  |  |
|                                  |                                                                                                    |                                                                                                    | Others                                                               | Safety ) Finished View details                                                                                                    |  |  |
|                                  |                                                                                                    |                                                                                                    | <b>Perform Real-Name Authentication</b>                              |                                                                                                    |  |  |

**Table 2-1** Scan results

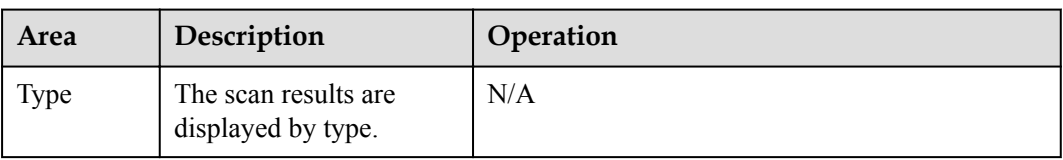

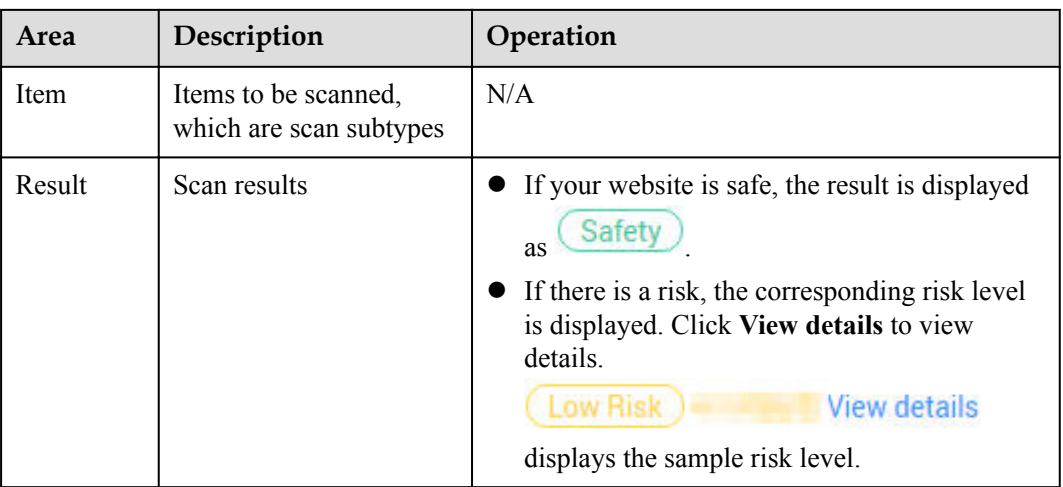

**----End**

# <span id="page-10-0"></span>**3 One-Click Risk Identification**

This section guides new users to detect the latest critical vulnerabilities for free.

Old users can use this function by choosing **Security** > **Vulnerability Scan Service** > **Dashboard** and clicking **One-Click Detection** in the **What's New** area.

#### **Procedure**

**Step 1** Click **One-Click Detection** to go to the **Rapid Detection of Critical Vulnerabilities** page.

**Figure 3-1** One-click risk identification

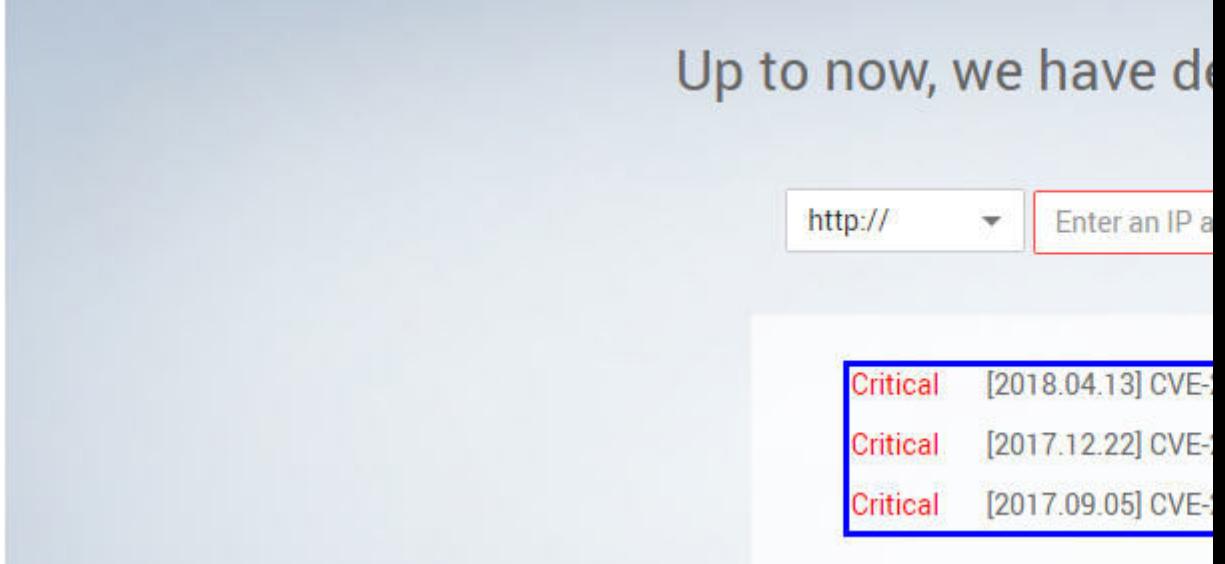

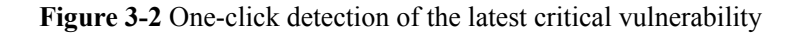

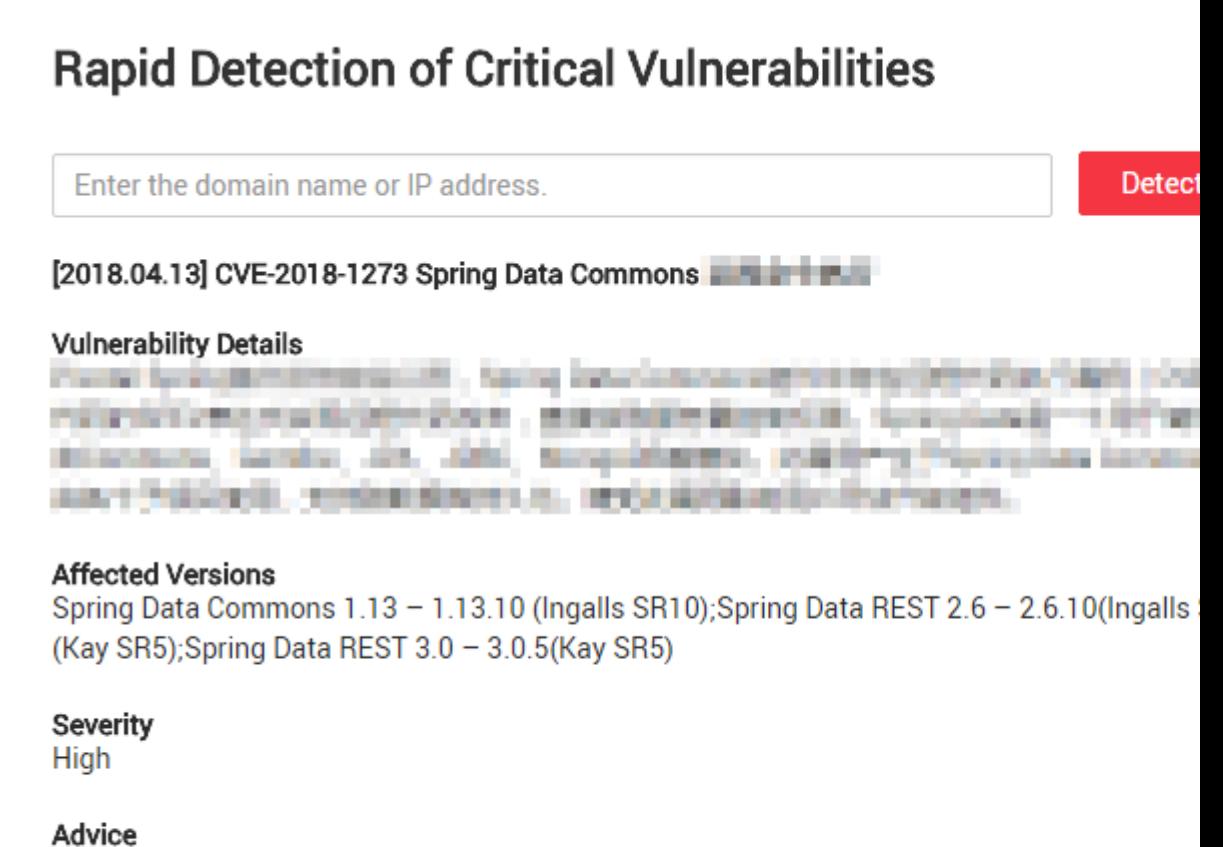

Spring Data Commons and Land and The Land and The Land and The Land and

**Table 3-1** Detection results

| Area                         | Description                                         |
|------------------------------|-----------------------------------------------------|
| <b>Vulnerability Details</b> | Details about the current critical<br>vulnerability |
| <b>Affected Versions</b>     | Affected versions                                   |
| Severity                     | Vulnerability severity                              |
| Advice                       | Recommended actions                                 |

- **Step 2** Enter your domain name or IP address and click **Detect Now**.
- **Step 3** Click **Perform Real-Name Authentication** at the bottom of the page to complete domain name authentication (For details, see **[Authenticating a Domain Name](#page-15-0)**) if there is a risk, and then get a deep scan.

#### **Figure 3-3** Vulnerability detection results

## Rapid Detection of Critical Vulnerabilities Back to the Homepage

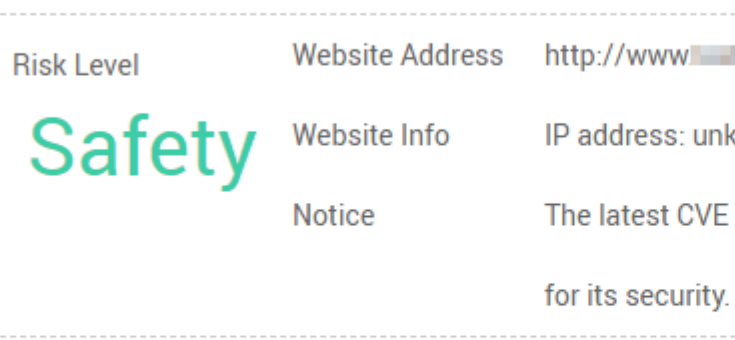

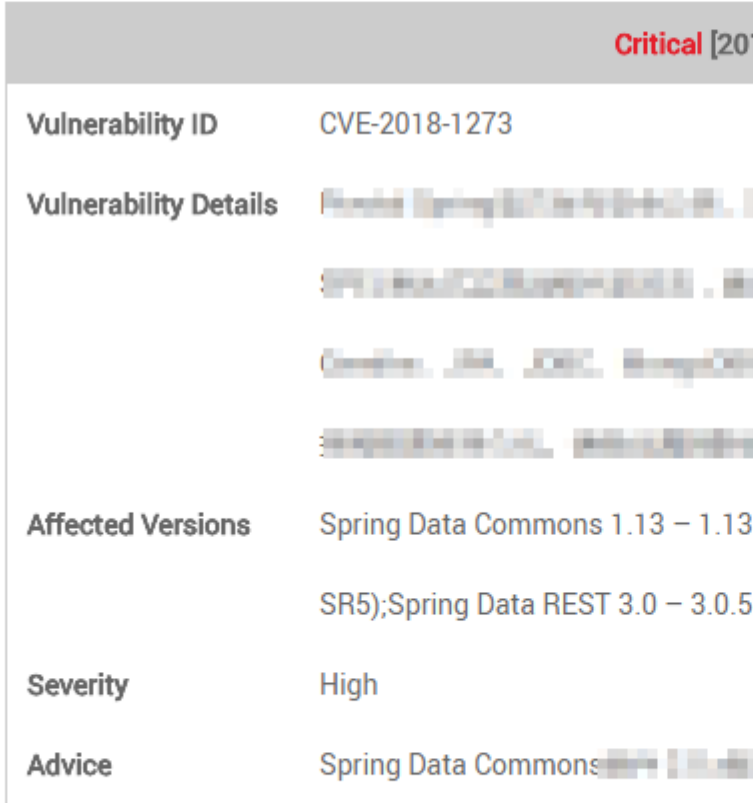

**----End**

## **4 Asset List**

## <span id="page-13-0"></span>**4.1 Viewing the Asset List**

This section describes how to view the asset list.

#### **Prerequisites**

An account and its password have been obtained for logging in to the management console.

#### **Procedure**

**Step 1** Log in to the management console.

#### **Step 2** Choose **Security** > **Vulnerability Scan Service** > **Asset List**.

#### **NOTE**

- l In the row containing the desired domain name, click **More** in the **Operation** column to edit, scan, or delete a domain name.
- l For the professional edition, only an expired domain name can be deleted.

#### **Figure 4-1** Asset list

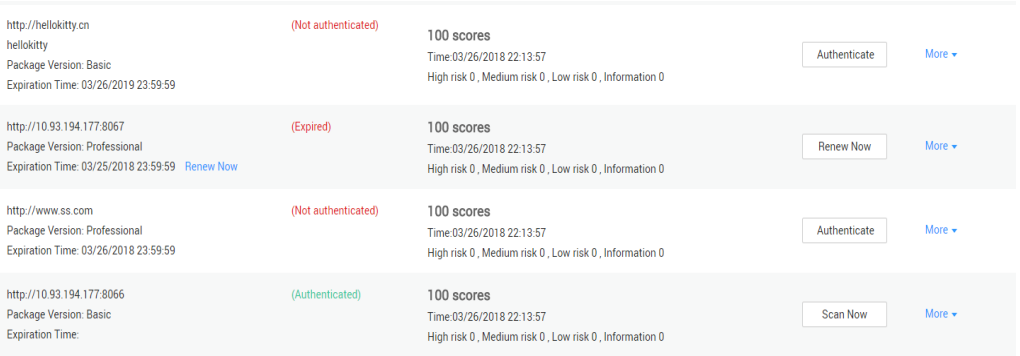

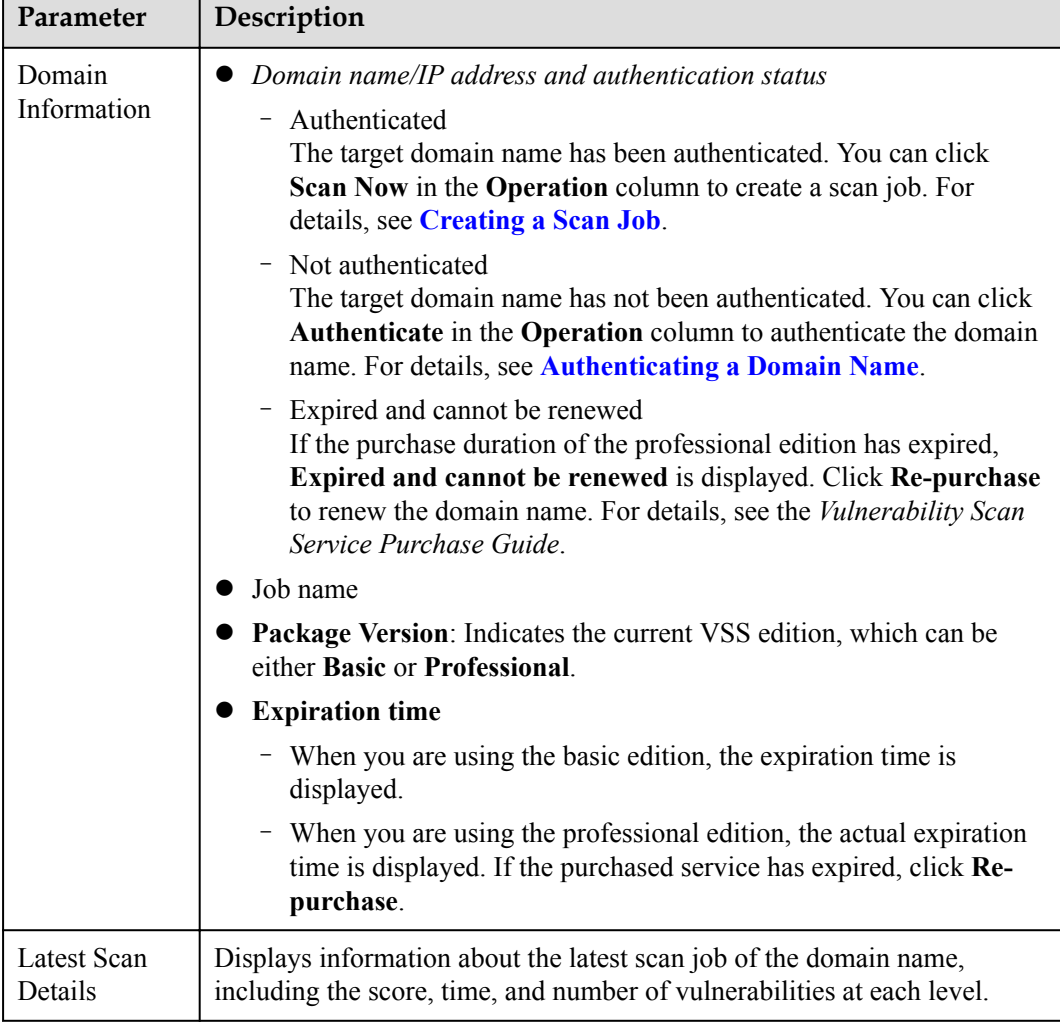

<span id="page-14-0"></span>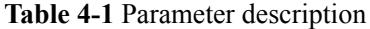

**----End**

## **4.2 Adding a Domain Name**

This section describes how to add a domain name.

#### **Prerequisites**

An account and its password have been obtained for logging in to the management console.

#### **Procedure**

- **Step 1** Log in to the management console.
- **Step 2** Choose **Security** > **Vulnerability Scan Service** > **Asset List**.
- **Step 3** Click **Add Domain Name** or **+Add Domain Name**.

#### <span id="page-15-0"></span>**Figure 4-2** Adding a domain name

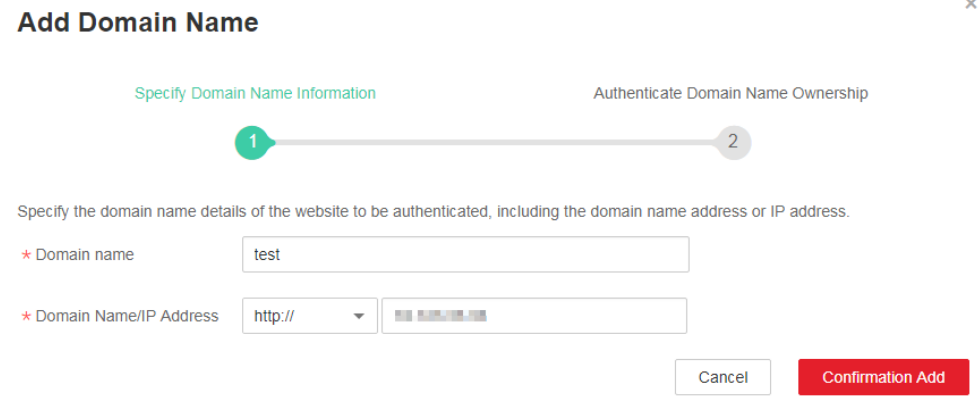

#### **Step 4** Click **OK**.

The **Authenticated domain name** page is displayed. For details, see **Authenticating a Domain Name**.

#### **NOTE**

You can also add domain names through **Purchase Service** in the upper right corner on the **Dashboard** page.

**----End**

## **4.3 Authenticating a Domain Name**

This section describes how to authenticate a domain name.

#### **Prerequisites**

- An account and its password have been obtained for logging in to the management console.
- l The domain name status is **Not authenticated**.

#### **Procedure**

- **Step 1** Log in to the management console.
- **Step 2** Choose **Security** > **Vulnerability Scan Service** > **Asset List**.
- **Step 3** In the **Operation** column of the desired domain name to be authenticated, click **Authenticate**.
- **Step 4** Choose the method for domain name authentication, **Authenticated Document Upload** or **One-Click On-Cloud Authentication** in the displayed **Authenticated domain name** dialog box.

Method 1: Click **Download Authenticated Document**.

**Figure 4-3** Uploading an authenticated document

## **Authenticated domain name**

Specify Domain Name Information

Authentica

Use either of the following authentication modes:

**One-Click On-Cloud Authentication Authenticated Document Upload** 

Step 1: Click Download Authenticated Documentto download the authenticated document name and content unchanged.

The second step: Upload the authenticated document to the root directory of the website, and accessed through network address http://10.154.77.22/hwwebscan\_verify.html. Click to acces

The third step: Click the 'To Authenticate' button in the lower right to verify.

Note: If your domain name is not authenticated yet, The scan will not be performed.

I have read and agree to the HUAWEI CLO

- 1. Click **Download Authenticated Document**.
- 2. Upload the document to the root directory of the website and ensure that the following network address can be accessed: **target network address/hwwebscan\_verify.html**.
- 3. Select **I have read and agree to the HUAWEI CLOUD Vulnerability Scan Service Disclaimer**.
- 4. Click **Authenticate**.

After the operations are complete, the domain name status becomes **Authenticated**.

Method 2: Click **One-Click On-Cloud Authentication**.

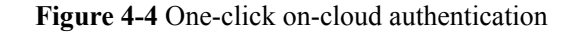

## **Authenticated domain name**

Specify Domain Name Information

Authentica

Use either of the following authentication modes:

**Authenticated Document Upload** 

**One-Click On-Cloud Authentication** 

if the website server of http://10.154.77.22 is deployed on HUAWEI CLOUD and you own the lower left corner of the page to authenticate the domain name. This authentication mode can

Scenario 1: The website server is deployed on HUAWEI CLOUD and no proxy is used.

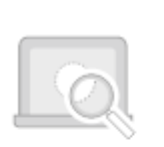

**VSS** 

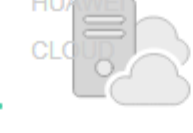

Where the Website

Server Locates

Scenario 2: The website server is deployed on HUAWEI CLOUD and HUAWEI CLOUD WAF

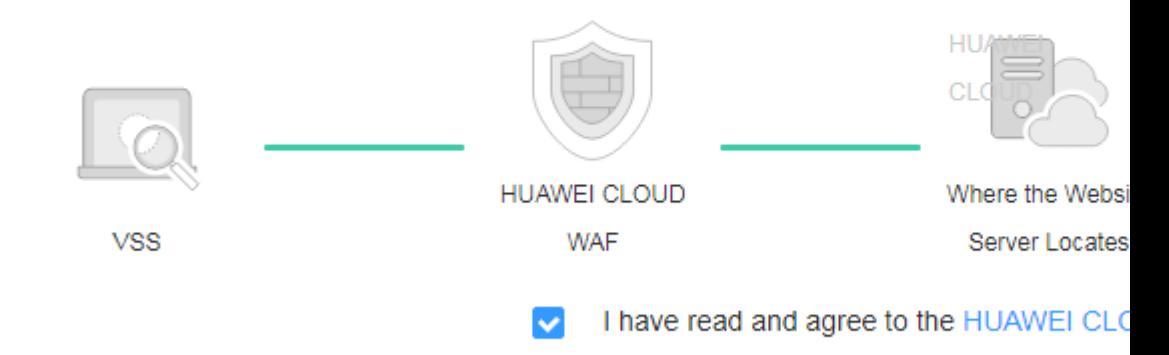

Select **I have read and agree to the HUAWEI CLOUD Vulnerability Scan Service Disclaimer** and click **Authenticate**.

After the operations are complete, the domain name status becomes **Authenticated**.

**----End**

## **5 Job List**

## <span id="page-19-0"></span>**5.1 Creating a Scan Job**

This section describes how to create a scan job.

#### **Prerequisites**

An account and its password have been obtained for logging in to the management console.

#### **Procedure**

- **Step 1** Log in to the management console.
- **Step 2** Choose **Security** > **Vulnerability Scan Service** > **Task List**.
- **Step 3** Click **Create Job**.

#### **Figure 5-1** Creating a job

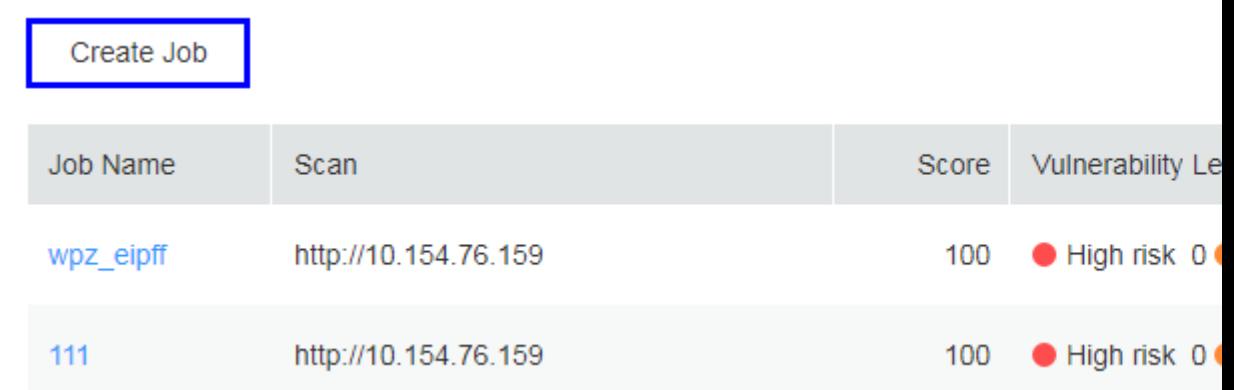

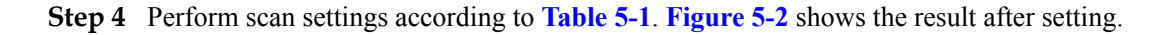

#### <span id="page-20-0"></span>**Table 5-1** Parameter description

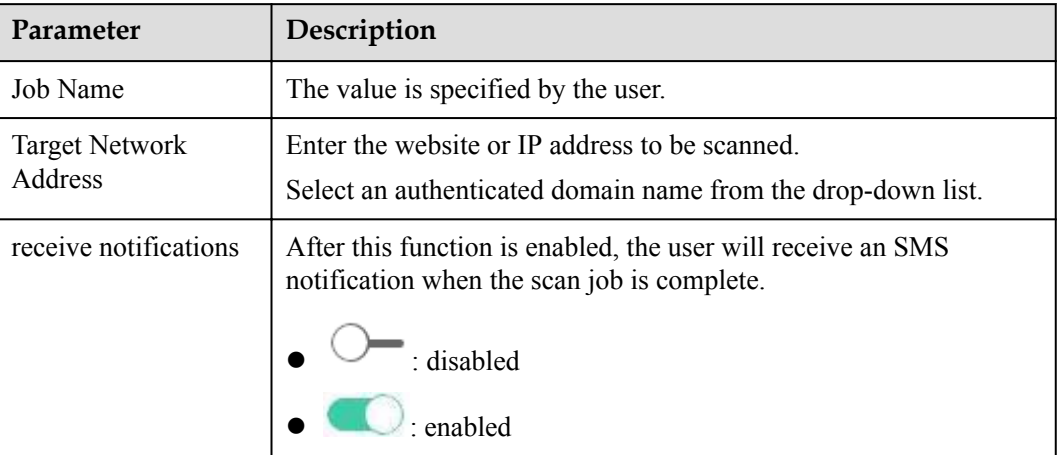

#### **Figure 5-2** Scan settings

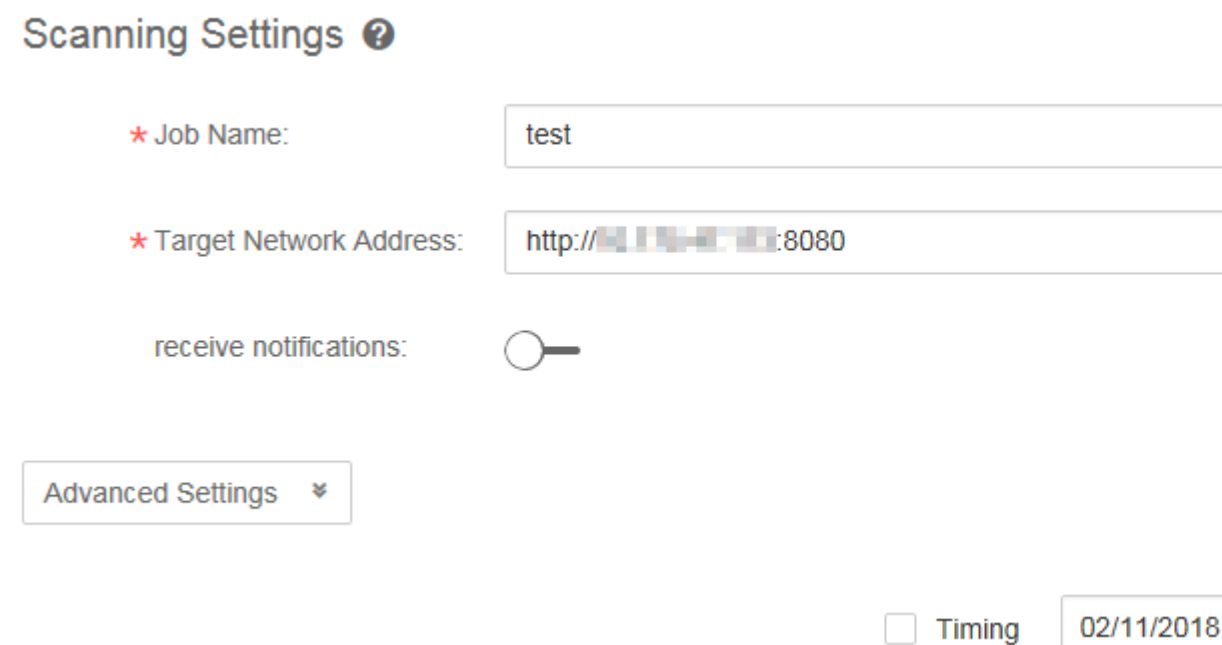

**Step 5** (Optional) Expand **Advanced Settings**. Set parameters by referring to **[Table 5-2](#page-22-0)**.

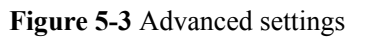

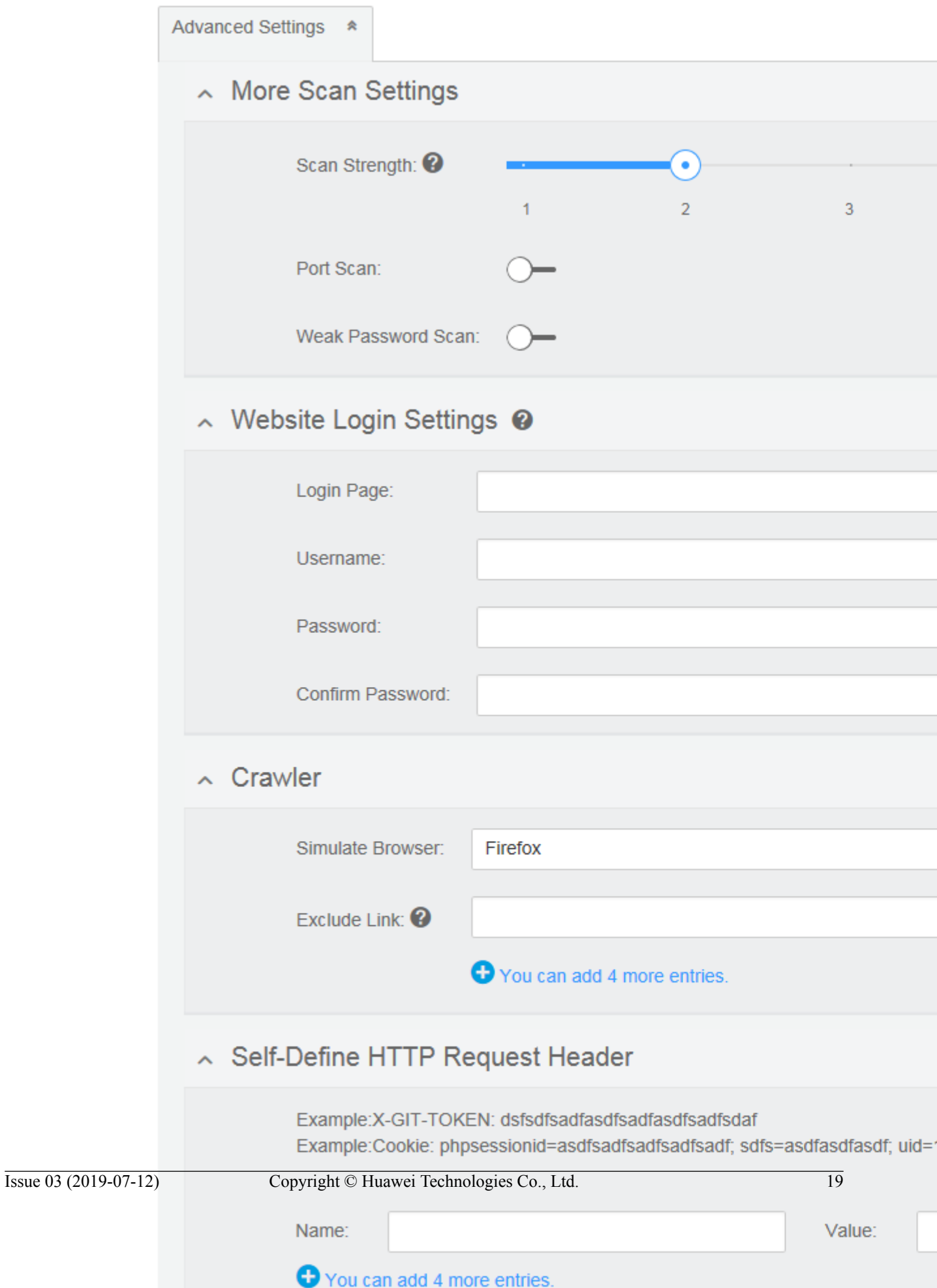

<span id="page-22-0"></span>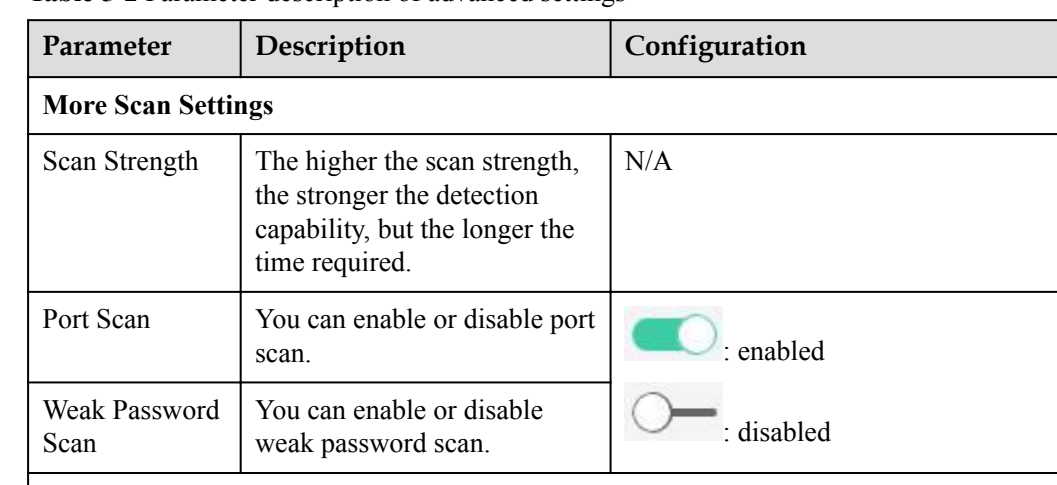

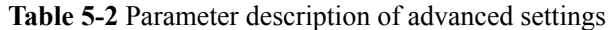

#### **Website Login Settings**

NOTE:

Some pages cannot be accessed unless you have logged in. If you want to scan these pages, provide the following information.

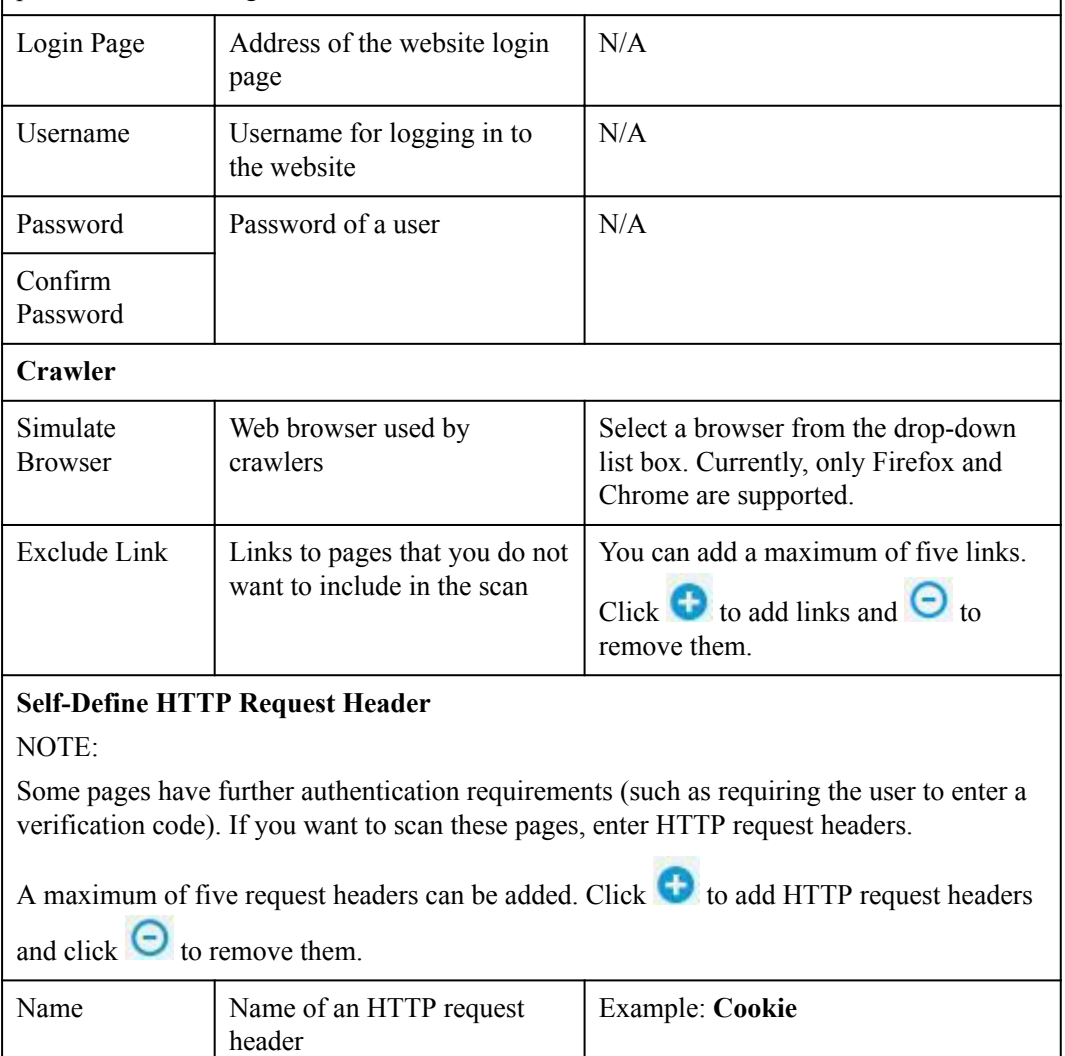

<span id="page-23-0"></span>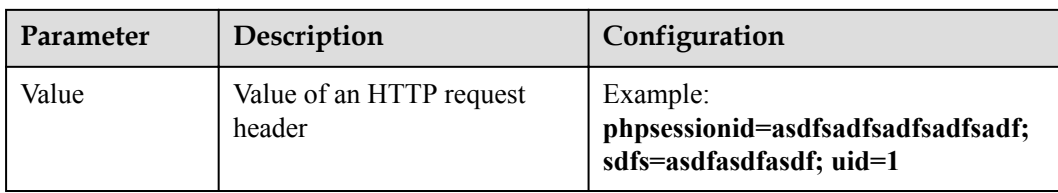

- **Step 6** After the settings are complete, select **Timing** for a scheduled scan or click **Start Scan** to immediately start a scan.
	- Scheduled scan

Select **Timing** and set the scan time. Then, click **Start Scan**.

The system starts the job at the scheduled time.

Immediate scan

Click **Start Scan**.

After the job is successfully created, a page displaying the job details is displayed.

#### **NOTE**

If the server is not fully occupied, the newly created job can be performed immediately and the job status is **In progress**.

If the server is fully occupied, the job waits in the queue and its status is **Waiting**.

**----End**

## **5.2 Viewing Scan Details**

This section describes how to view scan details.

#### **Prerequisites**

- An account and its password have been obtained for logging in to the management console.
- At least one scan job has been created.

#### **Procedure**

**Step 1** Log in to the management console.

#### **Step 2** Choose **Security** > **Vulnerability Scan Service** > **Task List**.

**Step 3** Click the name of a job.

#### **Figure 5-4** Job name

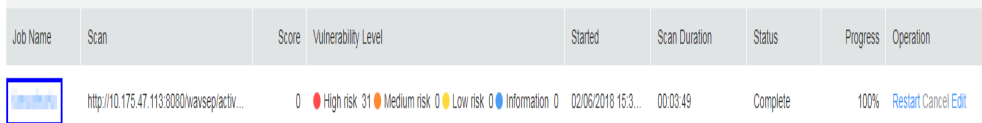

**Step 4** The page displaying details of the job is displayed, including the **Scan Details** tab. **[Table 5-3](#page-24-0)** describes each part of the page.

#### <span id="page-24-0"></span>**NOTE**

In the upper right corner, click  $\frac{1}{2}$  Download Report in Gownload the job report in HTML format.

#### **Figure 5-5** Scan details

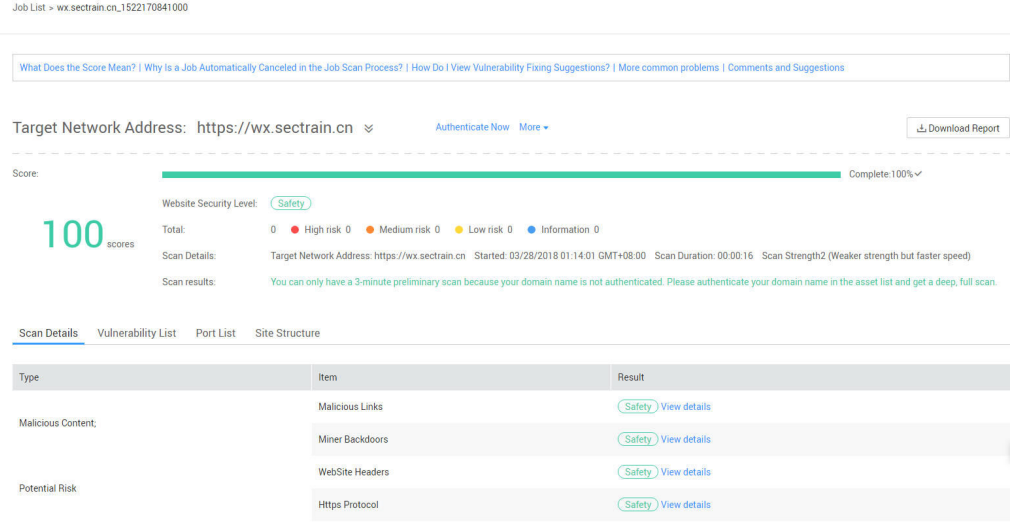

#### **Table 5-3** Parameter description

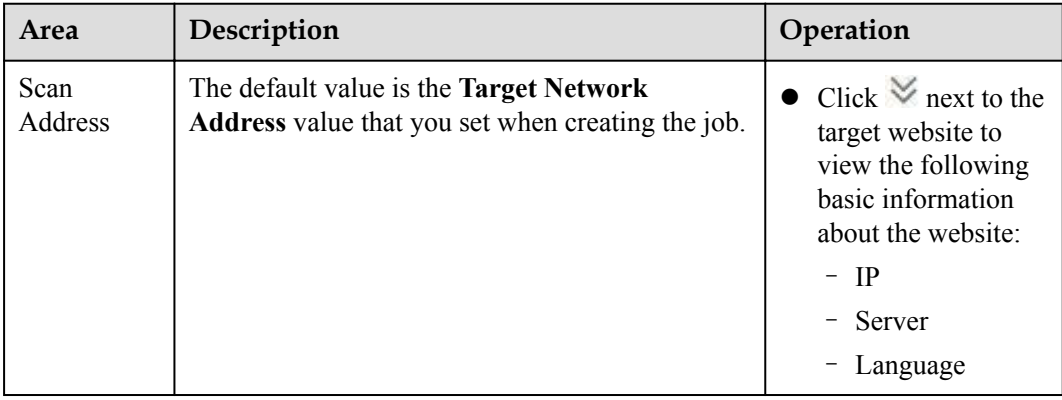

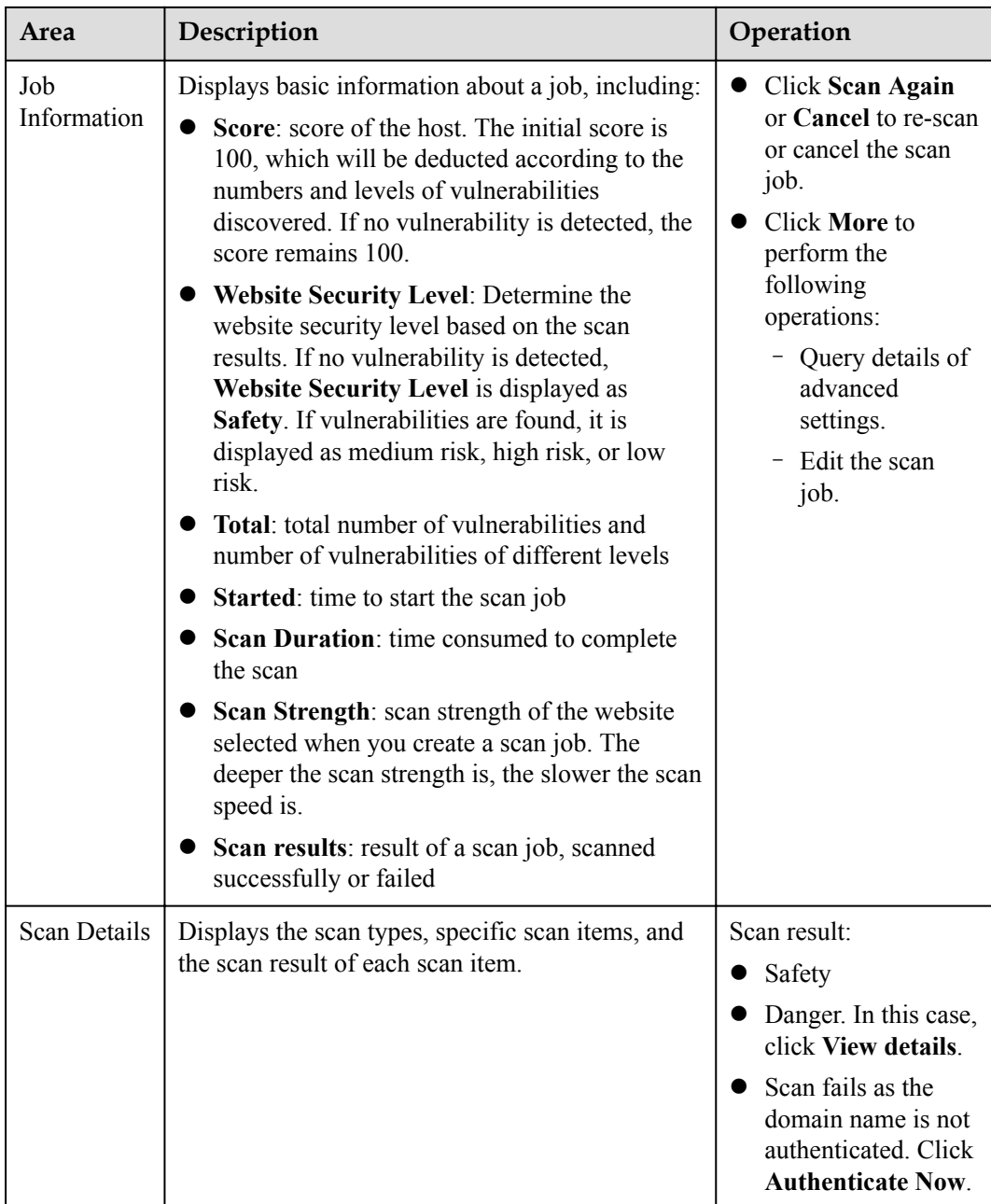

**Step 5** Click **View details** to learn more if the scan result is safety. If there is a risk (such as mediumand high-risk), click View details to check the risk.

**Figure 5-6** Scan Details

| Vulnerability List  Port List  Site Structure<br><b>Scan Details</b> |                                  |                       |  |  |  |  |  |
|----------------------------------------------------------------------|----------------------------------|-----------------------|--|--|--|--|--|
| Type                                                                 | Item                             | Result                |  |  |  |  |  |
| <b>Malicious Content;</b>                                            | <b>Malicious Links</b>           | Safety View details   |  |  |  |  |  |
|                                                                      | <b>Miner Backdoors</b>           | Safety View details   |  |  |  |  |  |
| <b>Potential Risk</b>                                                | <b>WebSite Headers</b>           | Safety View details   |  |  |  |  |  |
|                                                                      | <b>Https Protocol</b>            | (Safety) View details |  |  |  |  |  |
|                                                                      | Server Intrusion                 | Safety View details   |  |  |  |  |  |
|                                                                      | Leakage of User data             | Safety View details   |  |  |  |  |  |
|                                                                      | <b>Website infomation Expose</b> | Safety View details   |  |  |  |  |  |
|                                                                      | DataBase Leakage                 | (Safety) View details |  |  |  |  |  |
| <b>Website Sec Vulns</b>                                             | <b>Trojan Implant</b>            | Safety View details   |  |  |  |  |  |
|                                                                      | <b>Phishing Fraud</b>            | (Safety) View details |  |  |  |  |  |
|                                                                      | Unlawfully changing data         | Safety View details   |  |  |  |  |  |
|                                                                      | <b>Website Blocking</b>          | (Safety) View details |  |  |  |  |  |
|                                                                      | Others                           | Safety View details   |  |  |  |  |  |

#### **Step 6** Click the **Vulnerability List** tab.

#### **Figure 5-7** Vulnerability List

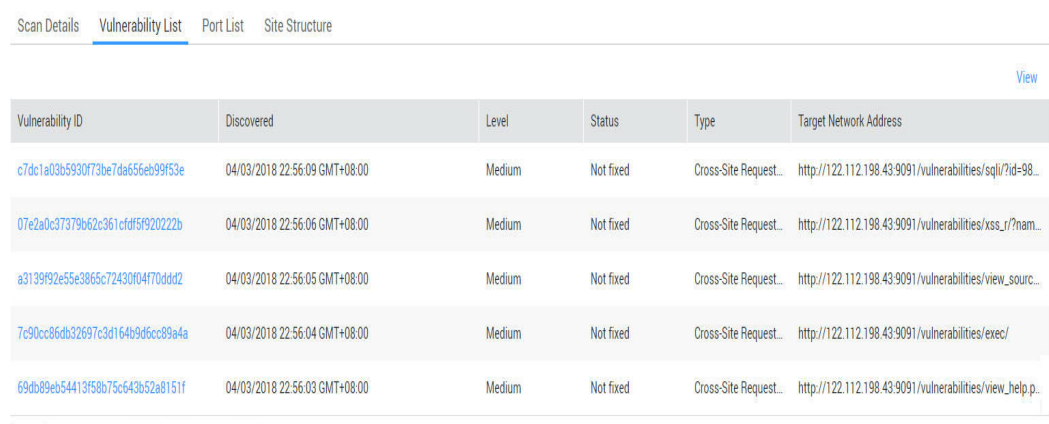

 $\boxed{5 \rightarrow}$  Total Records: 14  $\leftarrow$  1 2 3  $\rightarrow$ 

#### **NOTE**

Shows vulnerabilities detected in a job. One page displays five entries. You can go to the next page for more entries.

- **•** Click **View** to view the vulnerability list.
- Click a vulnerability ID to view the vulnerability details.

#### **Step 7** Click the **Port List** tab.

Port information of the target website is displayed.

#### **Figure 5-8** Port List

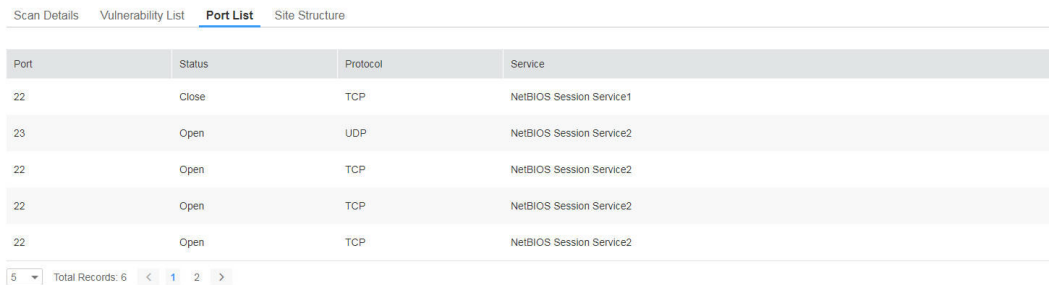

#### **Step 8** Click the **Site Structure** tab.

#### **NOTE**

The **Site Structure** tab page shows locations of vulnerabilities in the target website. If no vulnerabilities have been detected, this page is empty.

The tab page displays basic information about the target website, including:

- **IP Address:** IP address of the target website
- **•** Server: name of the server used for deploying the target website (for example, Tomcat, Apache httpd, and IIS)
- **•** Language: development language used by the target website (for example: PHP, Java, and C#.)

#### **Figure 5-9** Site Structure

Scan Details Vulnerability List Port List Site Structure

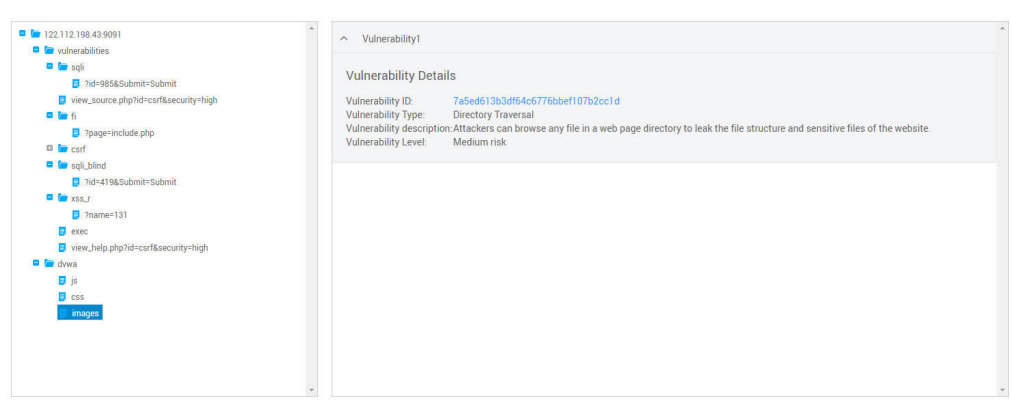

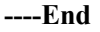

## **6 Overview**

## <span id="page-28-0"></span>**6.1 Taking an Overview**

This section describes the **Dashboard** page, which displays the vulnerability overview, latest vulnerability news, vulnerability type, vulnerability level, vulnerability list, latest scan information, and product information.

#### **Prerequisites**

An account and its password have been obtained for logging in to the management console.

#### **Procedure**

- **Step 1** Log in to the management console.
- **Step 2** Choose **Security** > **Vulnerability Scan Service** > **Dashboard**.
- **Step 3** View the information on the **Dashboard** page. **[Table 6-1](#page-29-0)** describes each part of the page.

#### **NOTE**

You can select an authenticated domain name from the domain name drop-down list box on the upper left and view its vulnerability statistics measured by VSS.

#### <span id="page-29-0"></span>**Figure 6-1** Dashboard Dashboard <sup>®</sup> **Purchase VSS Professional** For any question or suggestion, please click here to let us know. Select domain name  $\bar{\mathbf{v}}$ What's New [2018.04.13] CVE-2018-1273 Spring Data Commons... One-Click ite –. – of them are high-risk vulnerabilit [2017.12.22] CVE-2017-10271 WebLogic XMLDecod... One-Click [2017.09.05] CVE-2017-9805 Struts2 REST [2017.09.05] CVE-2017-9805 Struts2 REST [2017] The Recent 6 Scans Overview  $\left\lceil \cdot \right\rceil$  $\left( \cdot \right)$ No data available No data available Latest Scan Information Job Name: Vulnerability Level **Vulnerability Type** Score: Total Vulnerabilities:  $\bullet$  High risk  $-$ Medium risk  $\bullet$  Low risk - $\bullet$  Information  $[1]$  $[1]$ Status: L. No data available No data available Started: Duration: **Vulnerability List** View Product Information Vulnerability ID Level Status Type Target Network Address Discovered Web Annlication Firewall . New arrival Prevent Web attack, CC, horse, to escort your business website .<br>Advanced Anti-DDoS , New arrival  $\begin{bmatrix} 1 \end{bmatrix}$ Big traffic DDoS attacks for games, finance, website and other b. -<br>Security Assessment Service , New Product 30% Discount on Bi... No data available Nationally certificated security experts are ready to do "pulse fe... Host security service, New arrival Special defense against cloud host intrusion, violent cracking, Tr.

#### **Table 6-1** Page description

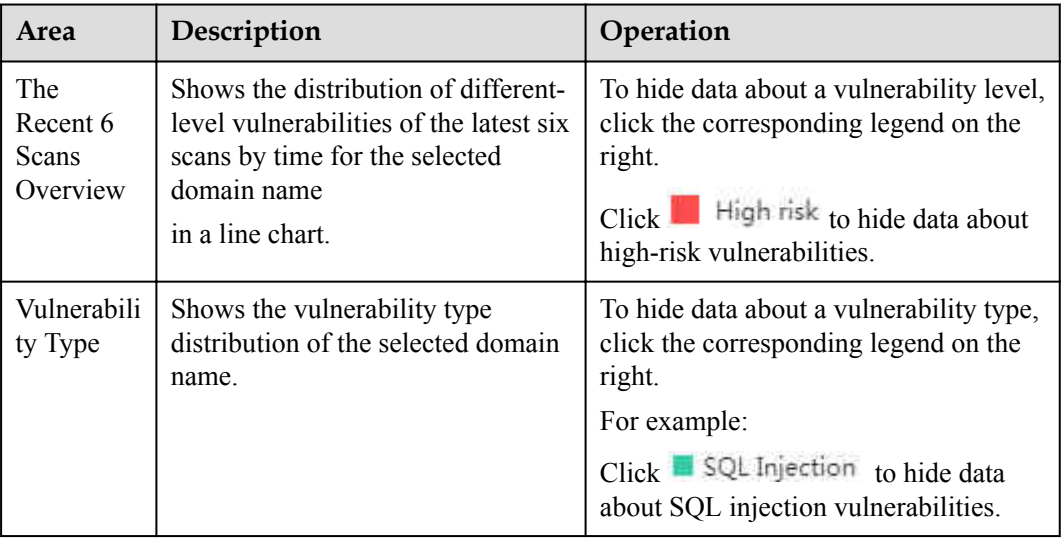

<span id="page-30-0"></span>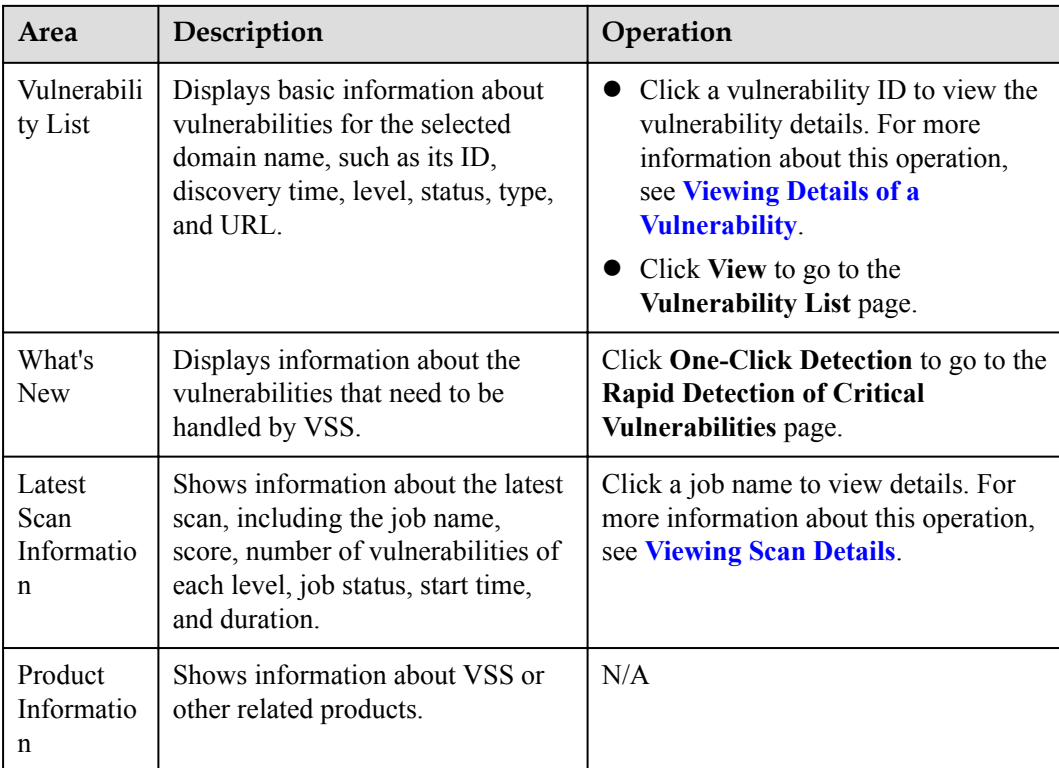

**----End**

## **6.2 Vulnerability List**

### **6.2.1 Viewing the Vulnerability List**

This section describes how to view the list of detected vulnerabilities.

#### **Prerequisites**

An account and its password have been obtained for logging in to the management console.

#### **Procedure**

- **Step 1** Log in to the management console.
- **Step 2** Choose **Security** > **Vulnerability Scan Service** > **Dashboard**.
- **Step 3** On the right of the **Vulnerability List** area, click **View** to go to the **Vulnerability List** page. **NOTE**

You can expand the **All statuses** or **Advanced Search** drop-down box to filter vulnerabilities to view. If you click **Advanced Search**, first set the discovery time, select items from **All vulnerabilities** dropdown list, set the vulnerability level, and then click **Search**. Click **Reset** to clear the search criteria.

#### <span id="page-31-0"></span>**Figure 6-2** Vulnerability List

#### **Vulnerability List**

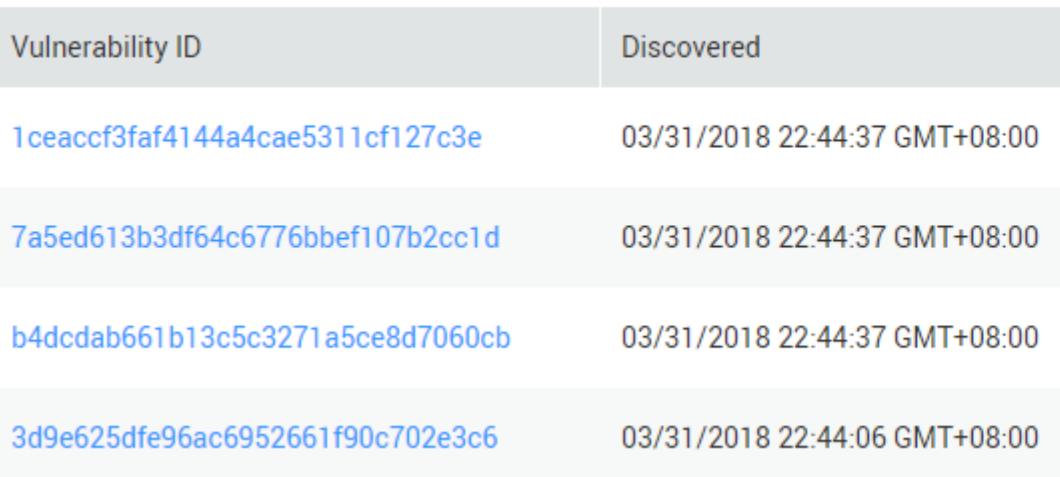

#### **Table 6-2** Vulnerability list parameters

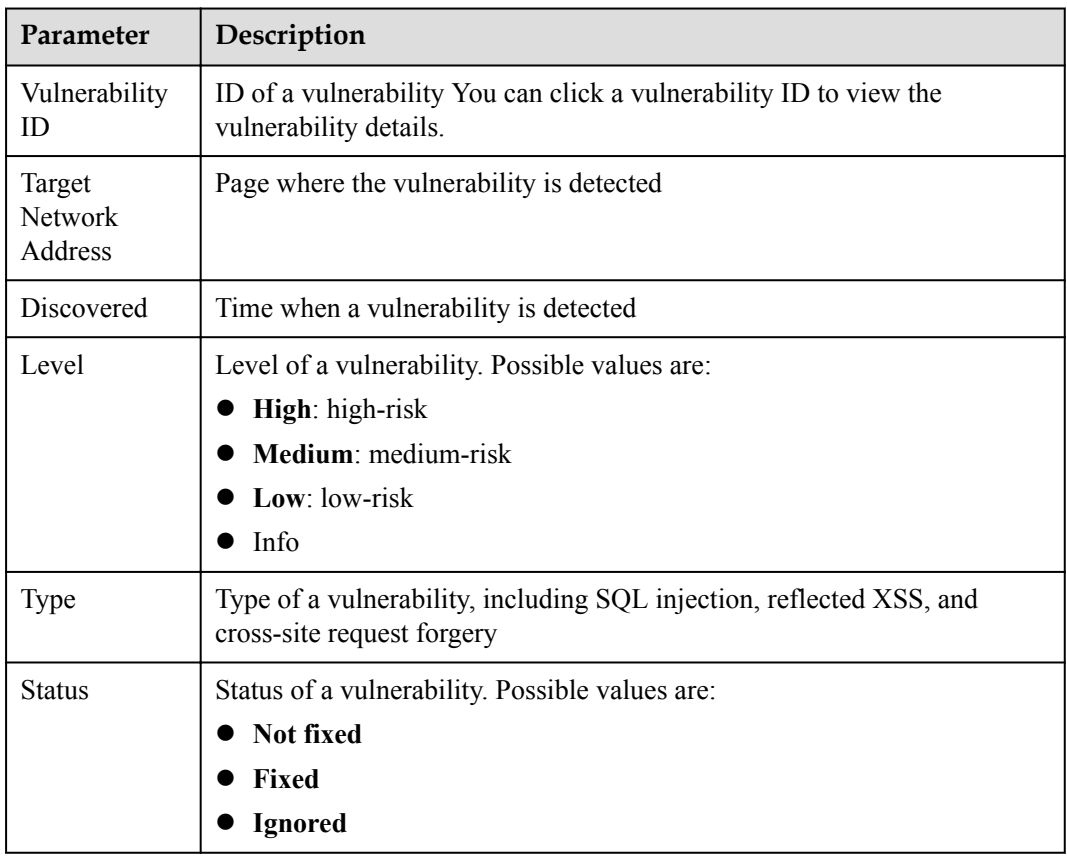

#### **----End**

### **6.2.2 Viewing Details of a Vulnerability**

This section describes how to view the details of a vulnerability.

#### **Prerequisites**

- An account and its password have been obtained for logging in to the management console.
- At least one vulnerability has been detected.

#### **Procedure**

- **Step 1** Log in to the management console.
- **Step 2** Choose **Security** > **Vulnerability Scan Service** > **Dashboard**.
- **Step 3** On the right of the **Vulnerability List** area, click **View** to go to the **Vulnerability List** page.
- **Step 4** Click the ID of the desired vulnerability.

#### **Figure 6-3** Vulnerability ID

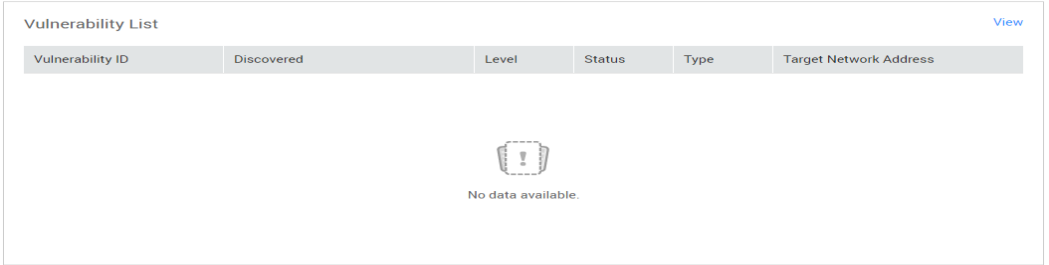

#### **Step 5** On the **Vulnerability Details** page, view details of the vulnerabilities.

#### **Figure 6-4** Vulnerability Details

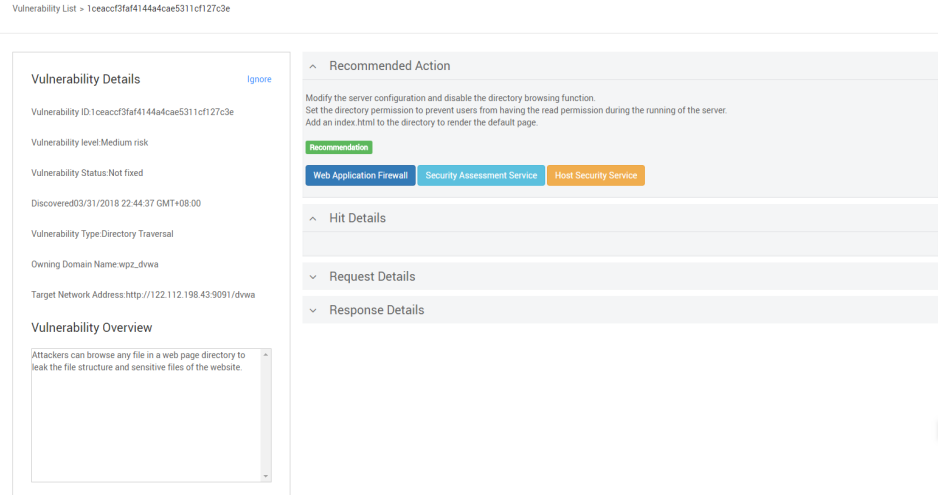

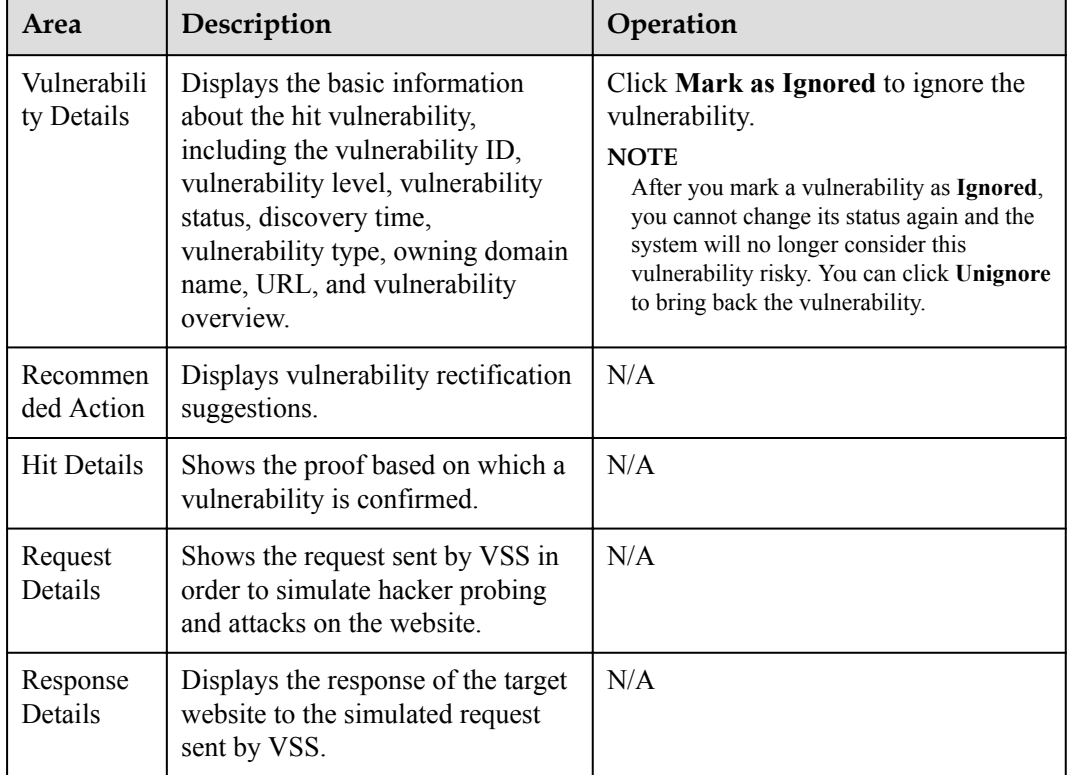

<span id="page-33-0"></span>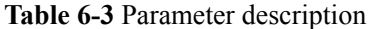

#### **----End**

#### **6.2.3 Marking Vulnerabilities as Ignored**

This section shows how to mark vulnerabilities as **Ignored**. Before the marking, make sure that the vulnerabilities are free of security risks.

#### **NOTE**

After you mark a vulnerability as **Ignored**, you cannot change its status again and the system will no longer consider this vulnerability risky. You can click **Unignore** to bring back the vulnerability.

#### **Prerequisites**

- An account and its password have been obtained for logging in to the management console.
- At least one vulnerability has been detected.

#### **Procedure**

- **Step 1** Log in to the management console.
- **Step 2** Choose **Security** > **Vulnerability Scan Service** > **Dashboard**.
- **Step 3** On the right of the **Vulnerability List** area, click **View** to go to the **Vulnerability List** page.
- **Step 4** Select the vulnerabilities to be ignored and click **Mark as Ignored**.

#### **Figure 6-5** Marking vulnerabilities as ignored

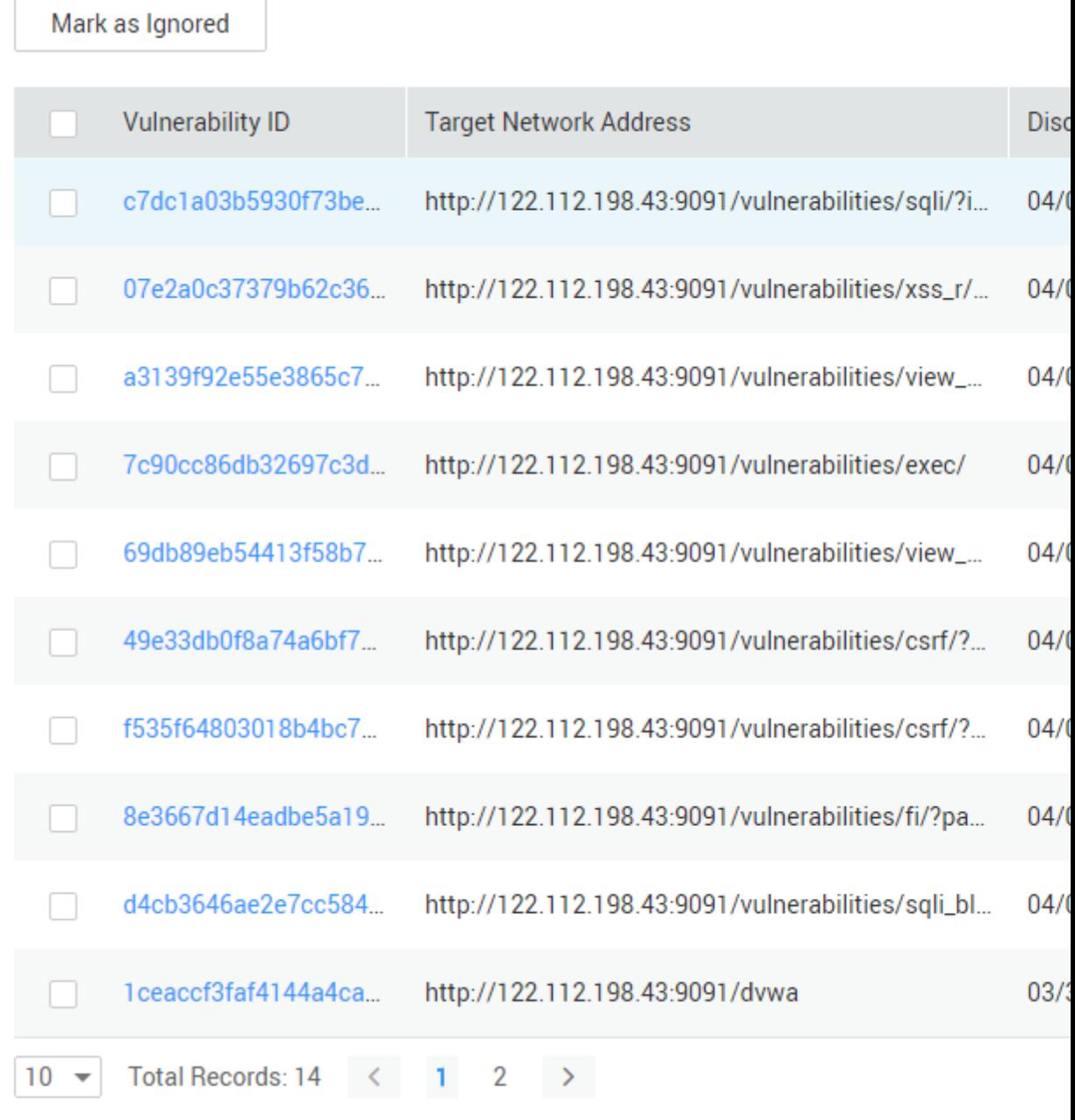

#### **NOTE**

- l Alternatively, in the row containing the desired vulnerability, click **Ignore** in the **Operation** column to mark a vulnerability separately.
- l You can also click **Ignore** on the page displaying the details of the vulnerability to mark a vulnerability.
- **Step 5** In the displayed **Ignore Vulnerability** dialog box, specify the mandatory fields, and then click **OK**.

**----End**

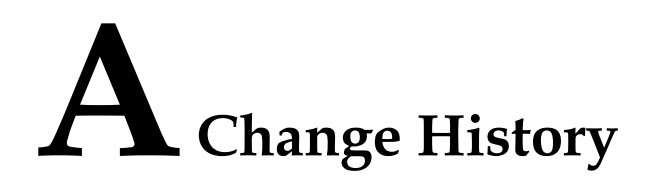

<span id="page-35-0"></span>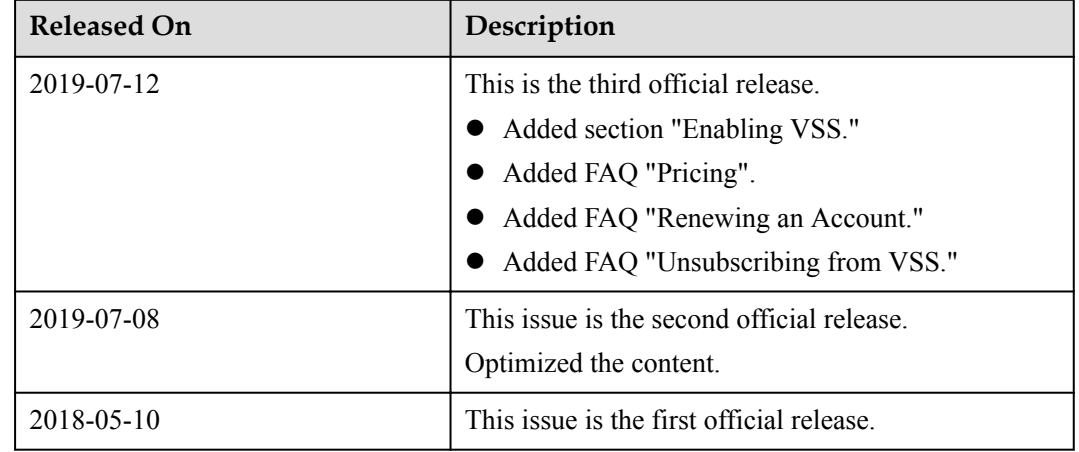